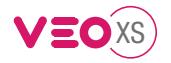

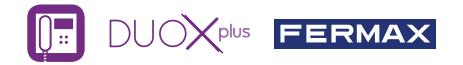

## GUÍA RÁPIDA USUARIO: **MONITOR VEO XS DUOX PLUS BOTONES CONTROL / LEDS**

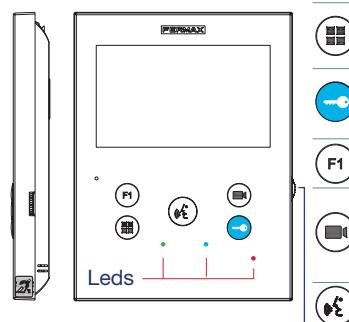

Menú digital para ajustes y configuración de parámetros internos. (Si el monitor está programado).

En conversación, pulsar para abrir la puerta.

En reposo, llamada al conserje (si existe conserjería).

Función auxiliar (consulte con su instalador).  $F_1$ 

En reposo, pulsar y se visualiza en pantalla la posibilidad de realizar  $\equiv$ autoencendido con diferentes placas. Pulsando secuencialmente Placa 0, Placa 1, Placa General, (según disponibilidad de placas).

Activación de audio y colgado (funcionamiento manos libres).

Ajuste de volumen de llamada.

- En reposo: Volumen melodía.
- En conversación: Ajuste audio de subida.

Fiqueta bucle inductivo. Situada en el lateral del monitor. (Según modelo).

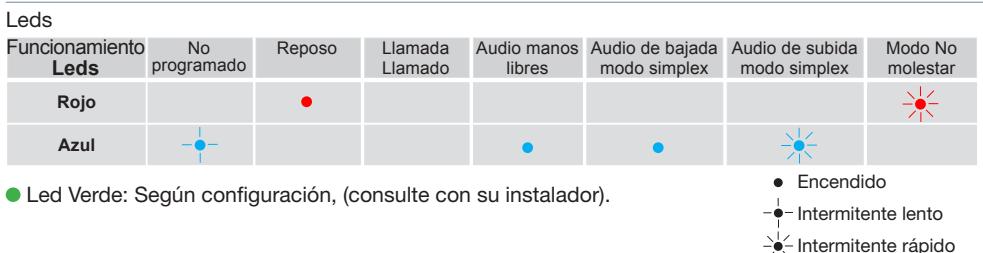

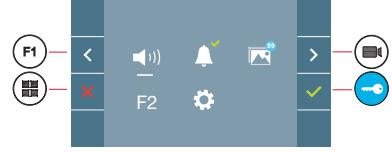

El monitor VEO XS incorpora un menú OSD que se gestiona a través de los pulsadores del monitor. Los iconos visualizados en pantalla se manejan con los pulsadores correspondientes ubicados en el monitor.

La línea blanca abajo del icono indica en la función en la que nos encontramos.

Seleccionar con  $\rightarrow$  /  $\leftarrow$  el icono deseado y confirmar con  $\sim$ 

### **MENÚ DE USUARIO**

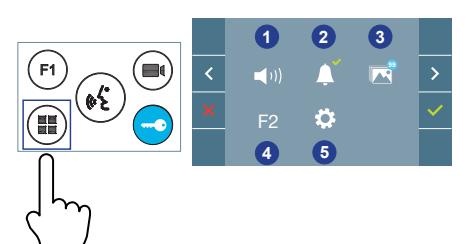

- **3 1** Ajuste de volumen del monitor
	- **2** Función no molestar
	- **3** Visualizar imágenes
	- **4** Función F2
	- **6** Aiustes parámetros de usuario

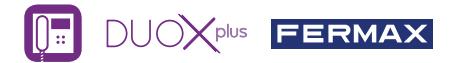

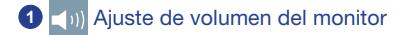

#### **2** Función no molestar:

: No se escucha la llamada.

: Se escucha la llamada, (por defecto está seleccionado el funcionamiento normal).

**<sup>3</sup> <sup>99</sup>** Visualizar imágenes: Para visualizar las diferentes fotos realizadas, con la fecha, hora y número de foto.

Al realizar una llamada desde la placa de calle, transcurridos 5 segundos se realiza automáticamente una foto, que se almacena en la memoria. La función captura de imágenes debe estar previamente activada, *ver pantalla «AJUSTES PARÁMETROS DE USUARIO», (opción 3).*

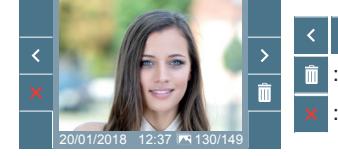

: Para seleccionar/visualizar fotos guardadas.

**in** : Para borrar imágenes.

: Para cancelar e ir a la pantalla anterior.

Función F2 (función extra, consulte con su instalador).

#### **5** Ajustes parámetros de usuario

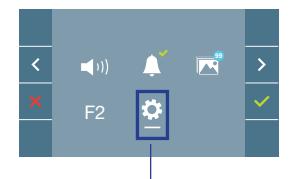

Dentro del MENÚ DE USUARIO al seleccionar la opción «AJUSTES PARÁMETROS DE USUARIO», se accede a una nueva pantalla correspondiente a diferentes parámetros de configuración.

Seleccionar con  $\rightarrow$  el icono  $\leftrightarrow$  y confirmar con  $\rightarrow$ .

#### **AJUSTES PARÁMETROS DE USUARIO**

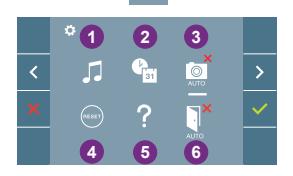

**1** Selección de melodías

- **2** Ajustes de fecha y hora
- **3** Activación / Desactivación captura de imágenes
- **4** Reset de usuario
- **5** Ayuda de usuario
- **6** Activación / Desactivación Doormatic

#### **1** Selección de melodías:

: Selección melodía placa: Se puede cambiar la melodía que se escuchará en el monitor cuando se realice una llamada desde la placa de la calle.

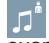

: Selección melodía conserjería: Se puede cambiar la melodía que se escuchará en el monitor cuando la conserjería realice una llamada al monitor.

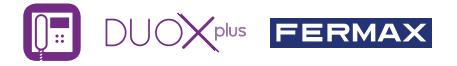

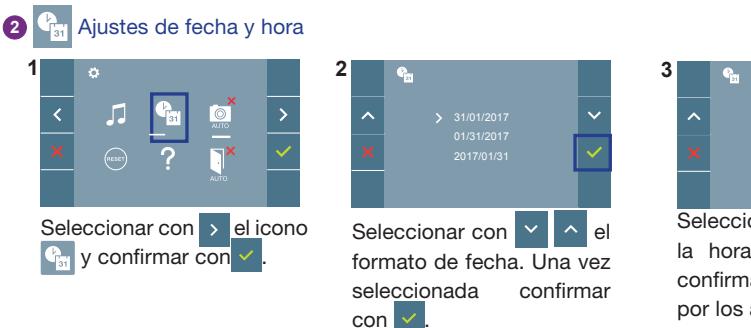

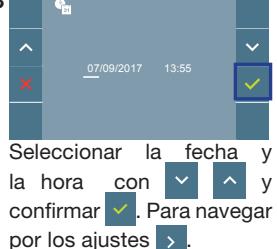

Fecha sin programar: 01/01/2017 (por defecto). El icono **Yu aparecerá indicando que la fecha no es** correcta (fecha por defecto). Al perder la alimentación vuelve a la fecha por defecto.

Nota: Si se captura una imagen con la fecha sin programar mostrará el icono  $\Lambda$ 

#### **Iconos de notificación de fecha sin programar:**

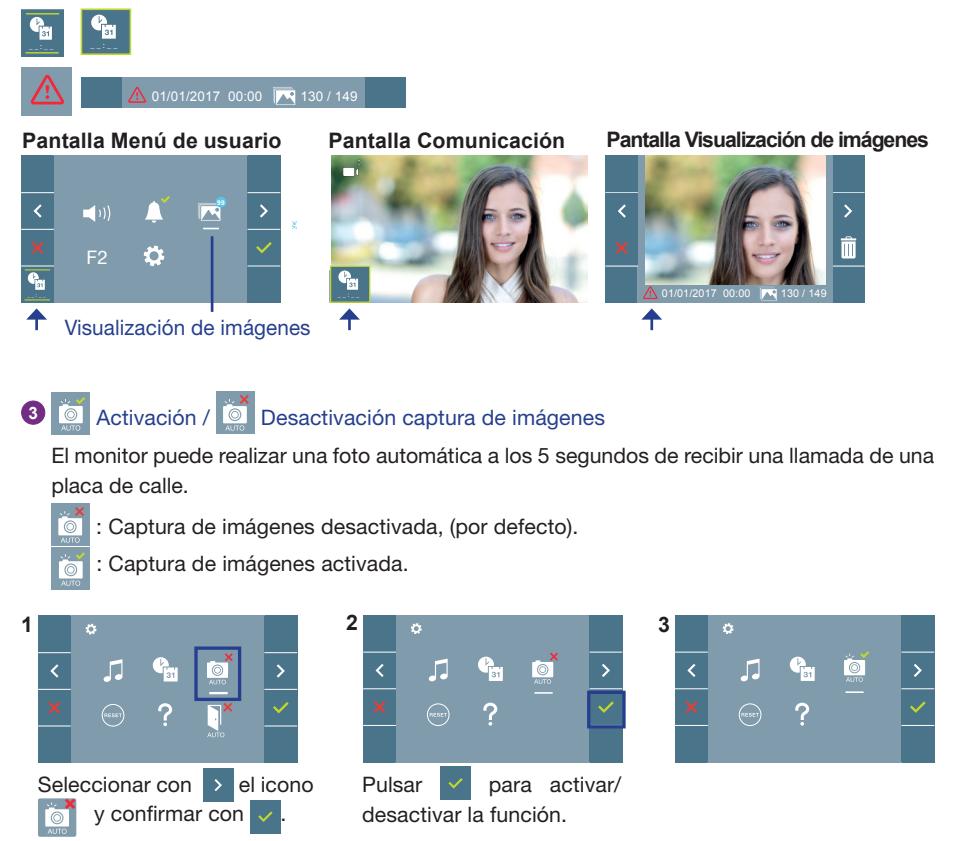

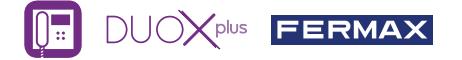

**Nota:** Por la legislación de protección de datos ((EU) 2016/679) de la Unión Europea puede restringirse la captura de imágenes. Por defecto está desactivada, se puede activar desde el monitor bajo su responsabilidad. Así mismo podría obligar a colocar junto a la placa de calle un cartel indicando que el monitor puede capturar imágenes.

**4** Reset de usuario: Reset de los parámetros de configuración de usuario.

## **5 Activación** / **D**<sup> $\times$ </sup> Desactivación Doormatic

Opción que permite la apertura de puerta automática al realizar una llamada.

Previamente debe estar habilitada, consulte con su instalador, (según configuración).

- : Opción Doormatic desactivada, (por defecto).
- : Opción Doormatic activada.

# AJUSTES

1. AJUSTES DE MONITOR

#### AJUSTES **VÍDEO**

Teniendo imagen en el monitor al pulsar el botón (a) o al recibir una llamada sin establecer comunicación, pulsar la tecla para mostrar los **ajustes de video**.

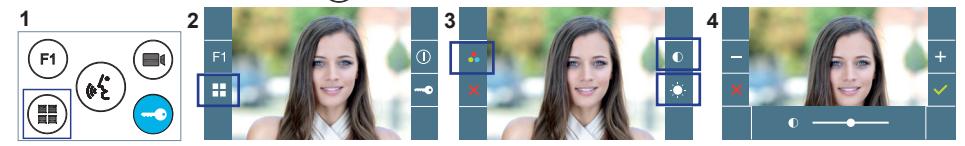

Seleccionar la opción del ajuste e ir aumentando o decrementando con  $\cdot$  y  $\overline{ }$ 

#### AJUSTES **AUDIO**

Durante el tiempo que está abierto el canal de audio (comunicación establecida), pulsar el botón y aparecerá en pantalla el menú para dicho ajuste.

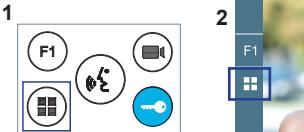

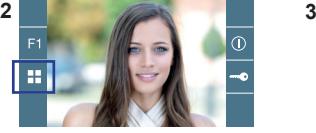

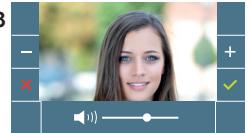

Ir aumentando o decrementando con  $\vert + \vert y \vert - \vert$ , hasta obtener la regulación deseada. **Nota:** También se puede usar el potenciómetro de ajuste

**Nota:** Tiempo de conversación máximo: 90 segundos.